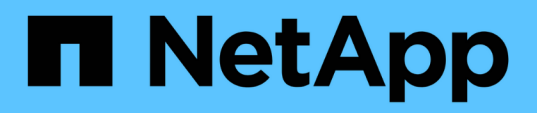

### **Konfigurieren Sie geschützte Ressourcen und Recovery-Standortressourcen**

VSC, VASA Provider, and SRA 9.7

NetApp March 21, 2024

This PDF was generated from https://docs.netapp.com/de-de/vsc-vasa-provider-sra-97/manage/taskconfigure-network-mappings.html on March 21, 2024. Always check docs.netapp.com for the latest.

# **Inhalt**

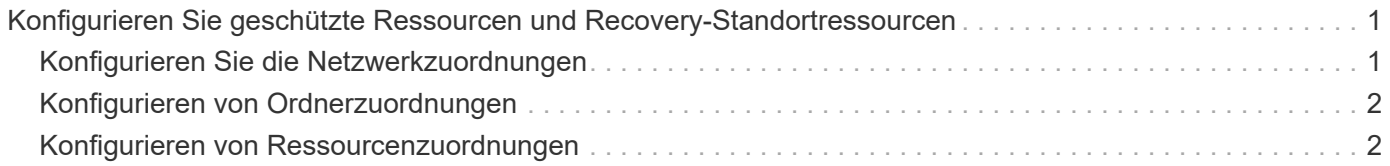

## <span id="page-2-0"></span>**Konfigurieren Sie geschützte Ressourcen und Recovery-Standortressourcen**

Sie müssen die Ressourcenzuordnungen wie VM-Netzwerke, ESXi-Hosts und Ordner auf beiden Standorten konfigurieren, damit jede Ressource vom geschützten Standort auf die entsprechende Ressource am Recovery-Standort abgebildet werden kann.

Sie müssen die folgenden Ressourcenkonfigurationen durchführen:

- Netzwerkzuordnungen
- Ordnerzuordnungen
- Ressourcen-Zuordnungen
- Platzhalter-Datenspeicher

### <span id="page-2-1"></span>**Konfigurieren Sie die Netzwerkzuordnungen**

Sie müssen Ihre Netzwerke am geschützten Standort und am Recovery-Standort zuordnen, um eine Kommunikation zwischen ihnen zu ermöglichen.

### **Bevor Sie beginnen**

Sie müssen die geschützten und die Recovery-Standorte miteinander verbunden haben.

### **Schritte**

- 1. Melden Sie sich bei Ihrem vCenter Server an und klicken Sie auf Menü:Site Recovery[Sites].
- 2. Wählen Sie Ihre geschützte Seite aus, und klicken Sie dann auf **Verwalten**.
- 3. Wählen Sie auf der Registerkarte Verwalten die Option **Netzwerkzuordnungen** aus.
- 4.

Klicken Sie auf das Symbol, um eine neue Netzwerkzuordnung zu erstellen.

Der Assistent "Netzwerkzuordnung erstellen" wird angezeigt.

- 5. Führen Sie im Assistenten "Netzwerkzuordnung erstellen" folgende Schritte aus:
	- a. Wählen Sie **Zuordnungen automatisch für Netzwerke mit übereinstimmenden Namen** aus, und klicken Sie auf **Weiter**.
	- b. Wählen Sie die erforderlichen Rechenzentrumsobjekte für die geschützten und Wiederherstellungsstandorte aus, und klicken Sie auf **Zuordnungen hinzufügen**.
	- c. Klicken Sie auf **Weiter**, nachdem Zuordnungen erfolgreich erstellt wurden.
	- d. Wählen Sie das Objekt aus, das früher zum Erstellen einer umgekehrten Zuordnung verwendet wurde, und klicken Sie dann auf **Fertig stellen**.

### **Ergebnisse**

Auf der Seite Netzwerkzuordnungen werden die geschützten Standortressourcen und die Ressourcen des Recovery-Standorts angezeigt. Sie können die gleichen Schritte für andere Netzwerke in Ihrer Umgebung befolgen.

### <span id="page-3-0"></span>**Konfigurieren von Ordnerzuordnungen**

Sie müssen Ihre Ordner auf dem geschützten Standort und dem Wiederherstellungsstandort zuordnen, um die Kommunikation zwischen ihnen zu ermöglichen.

### **Bevor Sie beginnen**

Sie müssen die geschützten und die Recovery-Standorte miteinander verbunden haben.

#### **Schritte**

- 1. Melden Sie sich bei Ihrem vCenter Server an, und klicken Sie auf das Menü:Site Recovery[Sites].
- 2. Wählen Sie Ihre geschützte Seite aus, und klicken Sie dann auf **Verwalten**.
- 3. Wählen Sie auf der Registerkarte Verwalten die Option **Ordnerzuordnungen** aus.
- 4. Klicken Sie auf das **Symbol, um eine neue Ordnerzuordnung zu erstellen**.

Der Assistent zum Erstellen der Ordnerzuordnung wird angezeigt.

- 5. Führen Sie im Assistenten \* Ordnerzuordnung erstellen\* folgende Schritte aus:
	- a. Wählen Sie **Zuordnungen automatisch für Ordner mit übereinstimmenden Namen vorbereiten** aus, und klicken Sie auf **Weiter**.
	- b. Wählen Sie die erforderlichen Rechenzentrumsobjekte für die geschützten und Wiederherstellungsstandorte aus, und klicken Sie auf **Zuordnungen hinzufügen**.
	- c. Klicken Sie auf **Weiter**, nachdem Zuordnungen erfolgreich erstellt wurden.
	- d. Wählen Sie das Objekt aus, das früher zum Erstellen einer umgekehrten Zuordnung verwendet wurde, und klicken Sie dann auf **Fertig stellen**.

#### **Ergebnisse**

Auf der Seite **Ordnerzuordnungen** werden die geschützten Site-Ressourcen und die Ressourcen des Recovery-Standortes angezeigt. Sie können die gleichen Schritte für andere Netzwerke in Ihrer Umgebung befolgen.

### <span id="page-3-1"></span>**Konfigurieren von Ressourcenzuordnungen**

Sie müssen Ihre Ressourcen am geschützten Standort und am Recovery-Standort zuordnen, damit Virtual Machines für ein Failover zu einer oder anderen Host-Gruppe konfiguriert werden.

#### **Bevor Sie beginnen**

Sie müssen die geschützten und die Recovery-Standorte miteinander verbunden haben.

#### **Über diese Aufgabe**

```
[NOTE]
====Im Site Recovery Manager (SRM) können Ressourcen in Ressourcen-Pools, ESXi
Hosts oder vSphere Clustern zusammengefasst werden.
```

```
====
.Schritte
. Melden Sie sich bei Ihrem vCenter Server an, und klicken Sie auf das
Menü:Site Recovery[Sites].
. Wählen Sie Ihre geschützte Seite aus, und klicken Sie dann auf
*Verwalten*.
. Wählen Sie auf der Registerkarte Verwalten die Option
*Ressourcenzuordnungen* aus.
. Klicken Sie auf das image:../media/new-resource-mappings.gif[""] Symbol
zum Erstellen einer neuen Ressourcenzuordnung.
+
Der Assistent "Ressourcenzuordnung erstellen" wird angezeigt.
. Führen Sie im Assistenten * Ressourcen-Mapping erstellen* folgende
Schritte aus:
+.. Wählen Sie *Zuordnungen automatisch für Ressource vorbereiten mit
übereinstimmenden Namen* und klicken Sie auf *Weiter*.
.. Wählen Sie die erforderlichen Rechenzentrumsobjekte für die geschützten
und Wiederherstellungsstandorte aus, und klicken Sie auf *Zuordnungen
hinzufügen*.
.. Klicken Sie auf *Weiter*, nachdem Zuordnungen erfolgreich erstellt
wurden.
.. Wählen Sie das Objekt aus, das früher zum Erstellen einer umgekehrten
Zuordnung verwendet wurde, und klicken Sie dann auf *Fertig stellen*.
.Ergebnisse
Auf der Seite Ressourcenzuordnungen werden die geschützten
Standortressourcen und die Ressourcen des Recovery-Standorts angezeigt.
Sie können die gleichen Schritte für andere Netzwerke in Ihrer Umgebung
befolgen.
[[ID33592df70e5918f2a866d44e5f52e170]]
= Zuordnung von Storage-Richtlinien
:allow-uri-read:
:experimental:
:icons: font
:relative_path: ./manage/
: imagesdir: {root path}{relative path}../media/
```

```
[role="lead"]
```
Sie sollten die Storage-Richtlinien am geschützten Standort den Storage-Richtlinien am Recovery-Standort zuordnen, damit Ihre Recovery-Pläne die wiederhergestellten Virtual Machines auf den entsprechenden Datastores basierend auf Ihren Zuordnungen platzieren. Nachdem die Virtual Machine am Recovery-Standort wiederhergestellt wurde, wird die zugeordnete VM-Speicherrichtlinie der Virtual Machine zugewiesen. .Schritte . Klicken Sie im vSphere-Client auf MENU:Standortwiederherstellung[Site Recovery öffnen]. . Klicken Sie auf der Registerkarte \*Standortpaar\* auf Menü:Konfigurieren[Storage Policy Mappings]. . Wählen Sie die gewünschte Site aus, und klicken Sie dann auf \*Neu\*, um eine neue Zuordnung zu erstellen. . Wählen Sie die Option \*Automatische Vorbereitung von Zuordnungen für Speicherrichtlinien mit übereinstimmenden Namen\*, und klicken Sie dann auf \*WEITER\*.  $+$ SRM wählt Storage-Richtlinien am geschützten Standort aus, für den eine Storage-Richtlinie mit demselben Namen am Recovery-Standort vorhanden ist. Wenn Sie jedoch die Option für die manuelle Zuordnung auswählen, können Sie mehrere Speicherrichtlinien auswählen. . Klicken Sie auf \*Zuordnungen hinzufügen\* und klicken Sie auf \*WEITER\*. . Wählen Sie im Abschnitt \*Reverse Mapping\* die erforderlichen Kontrollkästchen für die Zuordnung aus und klicken Sie dann auf \*NEXT\*. . Überprüfen Sie im Abschnitt \* Ready to Complete\* Ihre Auswahl und klicken Sie auf \*FINISH\*. [[IDdbb20ab7c11ae524ee8d1e2156bc7a61]] = Platzhalter-Datastores konfigurieren :allow-uri-read: :experimental: :icons: font :relative\_path: ./manage/ : imagesdir: {root path}{relative path}../media/ [role="lead"]

Sie müssen einen Platzhalterdatenspeicher konfigurieren, um einen Platz im vCenter Inventar am Recovery-Standort für die geschützte Virtual Machine (VM) zu speichern. Der Platzhalter-Datenspeicher muss nicht groß sein, da die Platzhalter-VMs klein sind und nur einige Hundert Kilobyte verwenden.

.Bevor Sie beginnen \* Sie müssen die geschützten und die Recovery-Standorte miteinander verbunden haben. \* Sie müssen Ihre Ressourcen-Zuordnungen konfiguriert haben. .Schritte . Melden Sie sich bei Ihrem vCenter Server an, und klicken Sie auf das Menü:Site Recovery[Sites]. . Wählen Sie Ihre geschützte Seite aus, und klicken Sie dann auf \*Verwalten\*. . Wählen Sie auf der Registerkarte Verwalten die Option \*Platzhalter-Datenspeicher\* aus. . Klicken Sie auf das image:../media/new-placeholder-datastore.gif[""] Symbol, um einen neuen Platzhalter-Datenspeicher zu erstellen. . Wählen Sie den entsprechenden Datenspeicher aus, und klicken Sie dann auf \*OK\*.  $+$ [NOTE]  $====$ Als Platzhalter-Datenspeicher können lokale oder Remote-Standorte verwendet werden und sollten nicht repliziert werden.  $====$ . Wiederholen Sie die Schritte 3 bis 5, um einen Platzhalter-Datenspeicher für den Recovery-Standort zu konfigurieren. [[IDa0fa9270192015173912f785d4f0a0a1]] = Konfigurieren Sie SRA mit Array Manager :allow-uri-read: :icons: font :relative\_path: ./manage/ :imagesdir: {root\_path}{relative\_path}../media/ [role="lead"] Sie können Storage Replication Adapter (SRA) mithilfe des \*Array Manager\*- Assistenten von Site Recovery Manager (SRM) konfigurieren, um Interaktionen zwischen SRM und Storage Virtual Machines (SVMs) zu ermöglichen. .Bevor Sie beginnen \* In SRM müssen die geschützten Standorte und die Recovery-Standorte

kombiniert werden.

```
* Sie müssen Ihren Speicher konfiguriert haben, bevor Sie den Array
Manager konfigurieren.
* Sie müssen SnapMirror Beziehungen zwischen den geschützten Standorten
und den Recovery-Standorten konfiguriert und repliziert haben.
* Um Mandantenfähigkeit zu ermöglichen, müssen Sie die SVM Management-LIFs
aktivieren.
.Über diese Aufgabe
SRA unterstützt das Management auf Cluster-Ebene und das Management der
SVM. Wenn Sie Storage auf Cluster-Ebene hinzufügen, können Sie alle SVMs
im Cluster erkennen und ausführen. Wenn Sie Storage auf SVM-Ebene
hinzufügen, können Sie nur die spezifische SVM managen.
[NOTE]
====
VMware unterstützt das NFS4.1 Protokoll für SRM nicht.
====.Schritte
. Klicken Sie in SRM auf *Array Manager* und dann auf *Array Manager
hinzufügen*.
. Geben Sie die folgenden Informationen ein, um das Array in SRM zu
beschreiben:
+.. Geben Sie einen Namen ein, um den Array-Manager im Feld *Anzeigename*
zu identifizieren.
.. Wählen Sie im Feld *SRA Typ* *NetApp Storage Replication Adapter für
ONTAP* aus.
.. Geben Sie die Informationen ein, die für eine Verbindung zum Cluster
oder zur SVM benötigen:
+
*** Wenn Sie eine Verbindung zu einem Cluster herstellen, sollten Sie die
Cluster-Management-LIF eingeben.
*** Wenn Sie eine direkte Verbindung zu einer SVM herstellen, sollten Sie
die IP-Adresse der SVM Management LIF eingeben.
+[NOTE]
====Bei der Konfiguration des Array-Managers müssen Sie die gleiche Verbindung
und die gleichen Anmeldeinformationen für das Speichersystem verwenden,
das zum Hinzufügen des Speichersystems im Menü *Storage Systems* der
virtuellen Speicherkonsole verwendet wurde. Wenn beispielsweise die
Konfiguration des Array Managers auf SVM-Umfang festgelegt ist, muss der
Storage unter VSC auf SVM-Ebene hinzugefügt werden.
```
.. Wenn Sie eine Verbindung zu einem Cluster herstellen, geben Sie den Namen der SVM in das Feld \*SVM Name\* ein. + Sie können dieses Feld auch leer lassen. .. \*Optional:\* Geben Sie die Volumes ein, die im Feld \* Volume include list\* entdeckt werden sollen.  $+$ Sie können das Quell-Volume am geschützten Standort und das replizierte Ziel-Volume am Recovery-Standort eingeben. Sie können entweder den vollständigen Volume-Namen oder den Namen des partiellen Volumes eingeben. + Wenn Sie zum Beispiel Volume src vol1 entdecken möchten, das sich in einer SnapMirror-Beziehung zu Volume \_dst\_vol1\_ befindet, müssen Sie im Feld Protected Site src vol1 und dst vol1 im Feld Recovery Site angeben. .. \*Optional:\* Geben Sie im Feld \*Volume exclude list\* die Volumes ein, die von der Ermittlung ausgeschlossen werden sollen.  $+$ Sie können das Quell-Volume am geschützten Standort und das replizierte Ziel-Volume am Recovery-Standort eingeben. Sie können entweder den vollständigen Volume-Namen oder den Namen des partiellen Volumes eingeben. + Wenn Sie zum Beispiel Volume \_src\_vol1\_ ausschließen möchten, das sich in einer SnapMirror-Beziehung zu Volume \_dst\_vol1\_ befindet, müssen Sie im Feld Protected Site src vol1 und im Feld Recovery Site dst vol1 angeben. .. Geben Sie im Feld \*Benutzername\* den Benutzernamen des Kontos auf Cluster-Ebene oder das SVM-Level-Konto ein. .. Geben Sie das Passwort des Benutzerkontos im Feld \*Passwort\* ein. . Klicken Sie Auf \*Weiter\*. . Überprüfen Sie, ob das Array erkannt und unten im Fenster \*Array Manager hinzufügen\* angezeigt wird. . Klicken Sie Auf \*Fertig Stellen\*. .Nachdem Sie fertig sind

====

Sie können dieselben Schritte für den Recovery-Standort befolgen, indem

Sie die entsprechenden SVM-Management-IP-Adressen und Anmeldedaten verwenden. Auf dem Bildschirm \*Array Pairs\* aktivieren des Assistenten \* Array Manager hinzufügen\* müssen Sie überprüfen, ob das richtige Array-Paar ausgewählt ist und dass es als bereit für die Aktivierung angezeigt wird.

:leveloffset: -1

:leveloffset: -1

 $<<$ \*Copyright-Informationen\*

Copyright © 2024 NetApp. Alle Rechte vorbehalten. Gedruckt in den USA. Dieses urheberrechtlich geschützte Dokument darf ohne die vorherige schriftliche Genehmigung des Urheberrechtsinhabers in keiner Form und durch keine Mittel – weder grafische noch elektronische oder mechanische, einschließlich Fotokopieren, Aufnehmen oder Speichern in einem elektronischen Abrufsystem – auch nicht in Teilen, vervielfältigt werden.

Software, die von urheberrechtlich geschütztem NetApp Material abgeleitet wird, unterliegt der folgenden Lizenz und dem folgenden Haftungsausschluss:

DIE VORLIEGENDE SOFTWARE WIRD IN DER VORLIEGENDEN FORM VON NETAPP ZUR VERFÜGUNG GESTELLT, D. H. OHNE JEGLICHE EXPLIZITE ODER IMPLIZITE GEWÄHRLEISTUNG, EINSCHLIESSLICH, JEDOCH NICHT BESCHRÄNKT AUF DIE STILLSCHWEIGENDE GEWÄHRLEISTUNG DER MARKTGÄNGIGKEIT UND EIGNUNG FÜR EINEN BESTIMMTEN ZWECK, DIE HIERMIT AUSGESCHLOSSEN WERDEN. NETAPP ÜBERNIMMT KEINERLEI HAFTUNG FÜR DIREKTE, INDIREKTE, ZUFÄLLIGE, BESONDERE, BEISPIELHAFTE SCHÄDEN ODER FOLGESCHÄDEN (EINSCHLIESSLICH, JEDOCH NICHT BESCHRÄNKT AUF DIE BESCHAFFUNG VON ERSATZWAREN ODER -DIENSTLEISTUNGEN, NUTZUNGS-, DATEN- ODER GEWINNVERLUSTE ODER UNTERBRECHUNG DES GESCHÄFTSBETRIEBS), UNABHÄNGIG DAVON, WIE SIE VERURSACHT WURDEN UND AUF WELCHER HAFTUNGSTHEORIE SIE BERUHEN, OB AUS VERTRAGLICH FESTGELEGTER HAFTUNG, VERSCHULDENSUNABHÄNGIGER HAFTUNG ODER DELIKTSHAFTUNG (EINSCHLIESSLICH FAHRLÄSSIGKEIT ODER AUF ANDEREM WEGE), DIE IN IRGENDEINER WEISE AUS DER NUTZUNG DIESER SOFTWARE RESULTIEREN, SELBST WENN AUF DIE MÖGLICHKEIT DERARTIGER SCHÄDEN HINGEWIESEN WURDE.

NetApp behält sich das Recht vor, die hierin beschriebenen Produkte jederzeit und ohne Vorankündigung zu ändern. NetApp übernimmt keine Verantwortung oder Haftung, die sich aus der Verwendung der hier beschriebenen Produkte ergibt, es sei denn, NetApp hat dem ausdrücklich in

schriftlicher Form zugestimmt. Die Verwendung oder der Erwerb dieses Produkts stellt keine Lizenzierung im Rahmen eines Patentrechts, Markenrechts oder eines anderen Rechts an geistigem Eigentum von NetApp dar.

Das in diesem Dokument beschriebene Produkt kann durch ein oder mehrere US-amerikanische Patente, ausländische Patente oder anhängige Patentanmeldungen geschützt sein.

ERLÄUTERUNG ZU "RESTRICTED RIGHTS": Nutzung, Vervielfältigung oder Offenlegung durch die US-Regierung unterliegt den Einschränkungen gemäß Unterabschnitt (b) (3) der Klausel "Rights in Technical Data -Noncommercial Items" in DFARS 252.227-7013 (Februar 2014) und FAR 52.227- 19 (Dezember 2007).

Die hierin enthaltenen Daten beziehen sich auf ein kommerzielles Produkt und/oder einen kommerziellen Service (wie in FAR 2.101 definiert) und sind Eigentum von NetApp, Inc. Alle technischen Daten und die Computersoftware von NetApp, die unter diesem Vertrag bereitgestellt werden, sind gewerblicher Natur und wurden ausschließlich unter Verwendung privater Mittel entwickelt. Die US-Regierung besitzt eine nicht ausschließliche, nicht übertragbare, nicht unterlizenzierbare, weltweite, limitierte unwiderrufliche Lizenz zur Nutzung der Daten nur in Verbindung mit und zur Unterstützung des Vertrags der US-Regierung, unter dem die Daten bereitgestellt wurden. Sofern in den vorliegenden Bedingungen nicht anders angegeben, dürfen die Daten ohne vorherige schriftliche Genehmigung von NetApp, Inc. nicht verwendet, offengelegt, vervielfältigt, geändert, aufgeführt oder angezeigt werden. Die Lizenzrechte der US-Regierung für das US-Verteidigungsministerium sind auf die in DFARS-Klausel 252.227- 7015(b) (Februar 2014) genannten Rechte beschränkt.

\*Markeninformationen\*

NETAPP, das NETAPP Logo und die unter link:http://www.netapp.com/TM\[http://www.netapp.com/TM^] aufgeführten Marken sind Marken von NetApp, Inc. Andere Firmen und Produktnamen können Marken der jeweiligen Eigentümer sein.